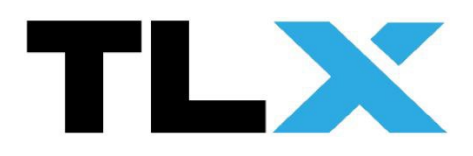

# **Einrichtung Axis Computersoftware**

# **für Überwachungskameras**

(gilt nur für PCs mit Windows 7 oder neuer)

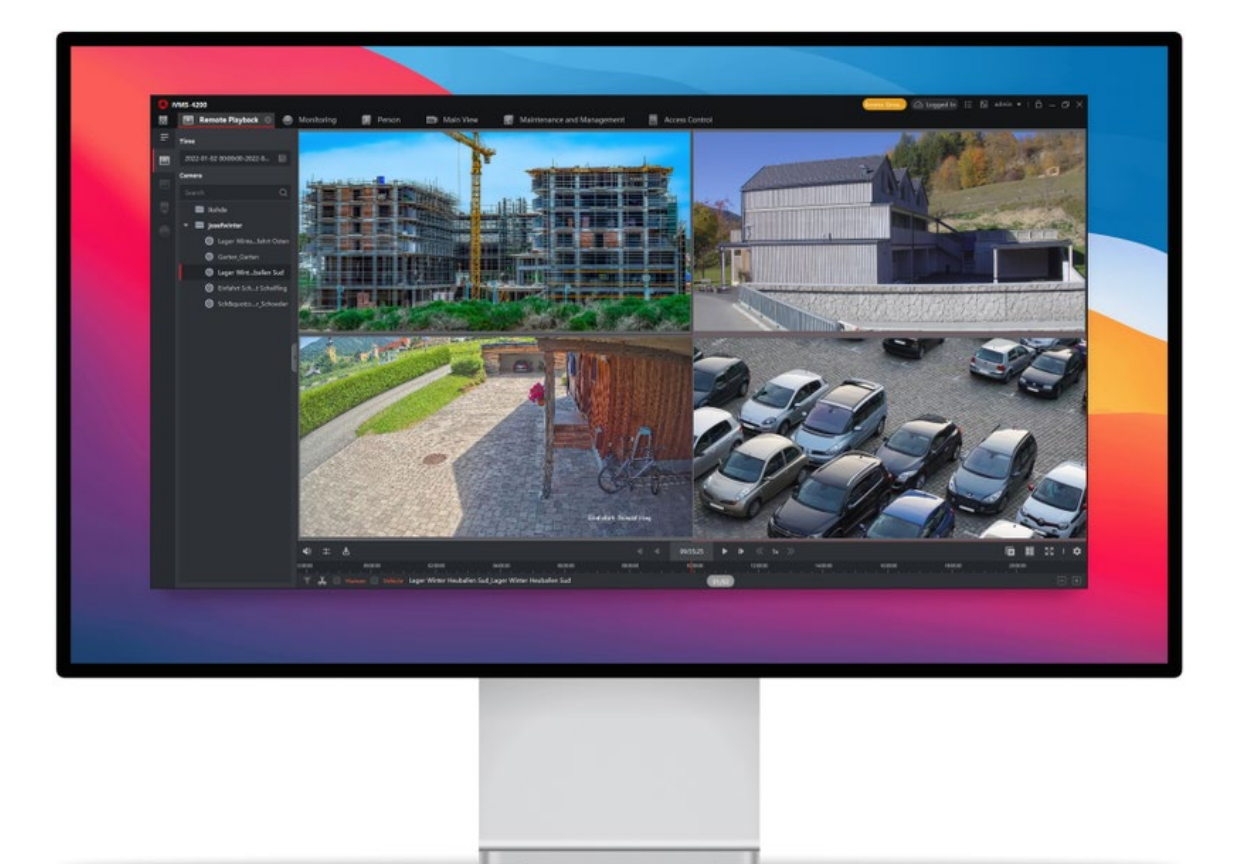

**Kundensupport TLX**

 $\frac{1}{2}$  ,  $\frac{1}{2}$  ,  $\frac{1$ TLX Systems [office@tlx.at](mailto:office@tlx.at) 067761013042

# **Herunterladen**

Laden Sie die "Axis Companion" Software auf Ihren Computer herunter. Klicken Sie hierfür auf den unten angeführten Link.

[https://www.axis.com/de](https://www.axis.com/de-de/products/axis-companion#download-block)[de/products/axis](https://www.axis.com/de-de/products/axis-companion#download-block)[companion#download-block](https://www.axis.com/de-de/products/axis-companion#download-block)

Klicken Sie anschließend unter "Kostenlos Herunterladen" auf "Axis Companion Version x (nur Windows 64-Bit)". Die Software wird nun heruntergeladen.

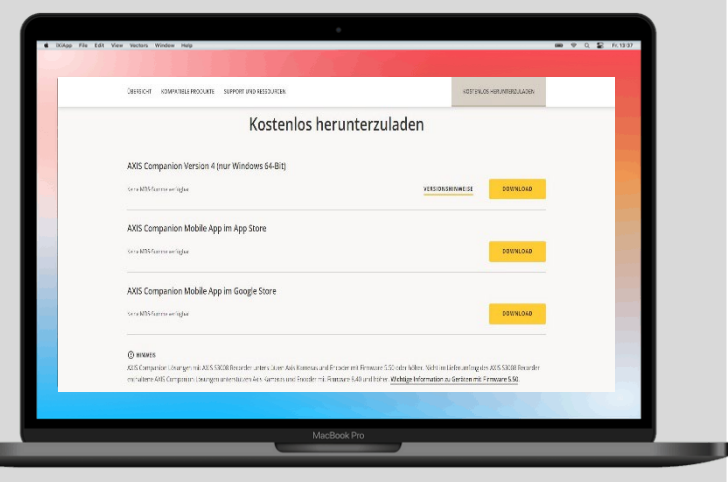

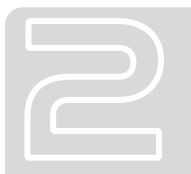

#### **Installation**

Öffnen Sie die heruntergeladene Setup-Datei und folgen Sie dem Assistenten.

Akzeptieren Sie die Lizenzvereinbarung und installieren Sie anschließend das Programm am PC.

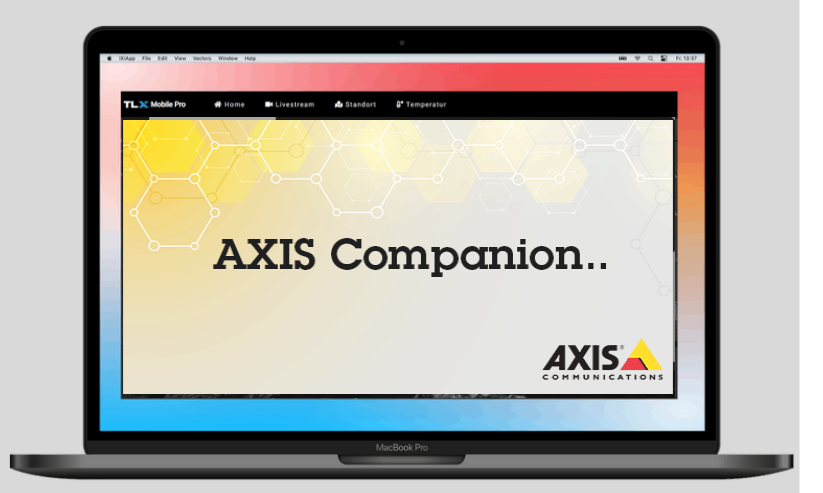

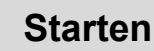

Nach der Installation klicken Sie auf "Fertigstellen". Anschließend startet die Software automatisch und es wird am Desktop folgendes Symbol zum Starten des Programmes angelegt:

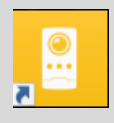

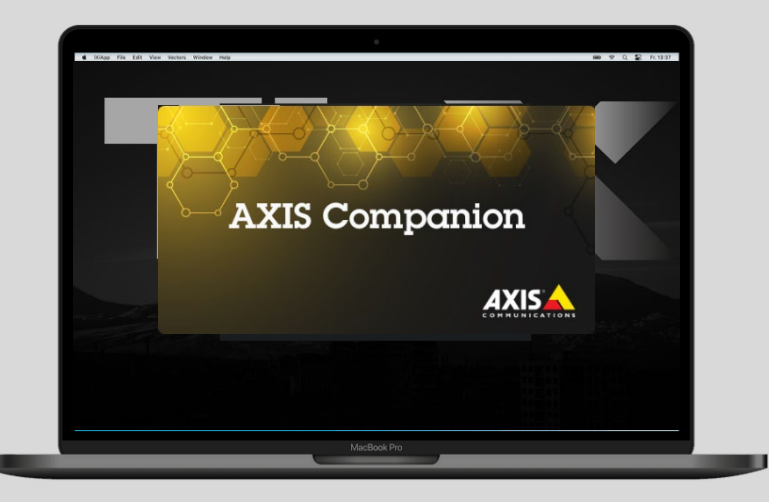

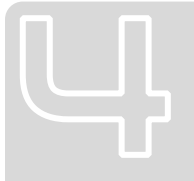

# **Anmelden**

Anschließend müssen Sie sich mit den zugesendeten Anmeldedaten sich anmelden. Diese finden Sie in der Anleitung separat beigelegt. Geben Sie hierfür die Zugesendete E-Mail und das Passwort ein und Klicken anschließend auf "Anmelden".

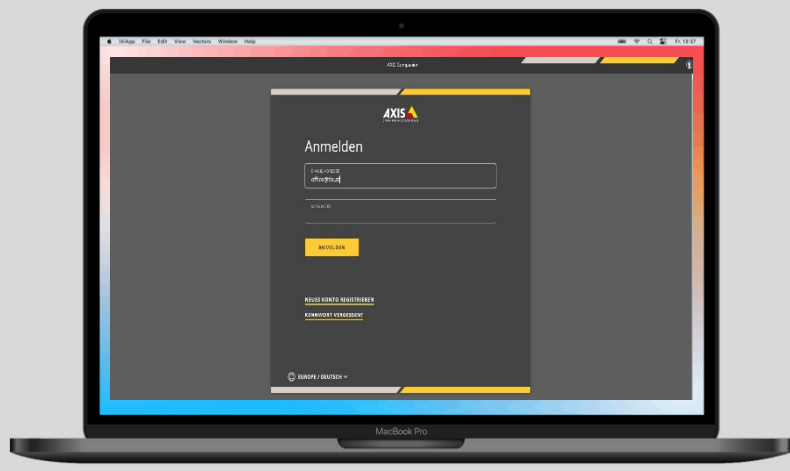

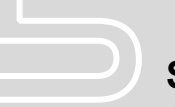

#### **Standort Wählen**

Bei manchen Anwendern kommen mehrere Kamera-Standorte in den Einsatz. Wählen Sie hierfür den gewünschten Standort aus und Klicken auf "Eingabe". Standardmäßig leuchtet der Standort bei der Auswahl bereits auf.

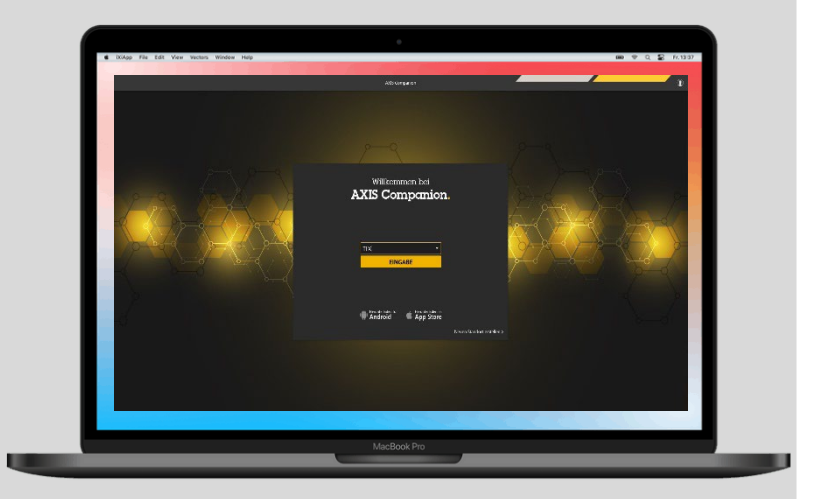

# **Live-Ansicht**

In der Live-Ansicht finden Sie das aktuelle Live-Bild der ausgewählten Kamera. Auf der Menü Zeile unten können Sie die gewünschte Kamera wählen. Um das Bild in einer hohen Auflösung zu laden, machen Sie einen Recht-Klick im Live-Bild und wählen Sie "Hohe Qualität" aus.

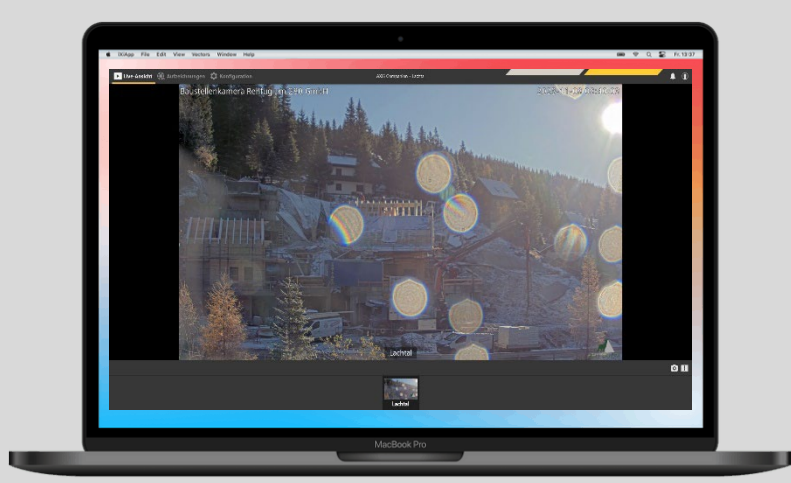

#### **Schwenken und Neigen (nur kompatible Kameras)**

Sollten Sie eine Kamera mit Schwenk- und Neigefunktion haben, so Klicken Sie zum Drehen der Kamera im Live-Bild auf die gewünschte Position, zu der sich die Kamera dann ausrichtet.

Um in das Bild zu **Zoomen** verwenden Sie den Cursor Ihrer Computermaus.

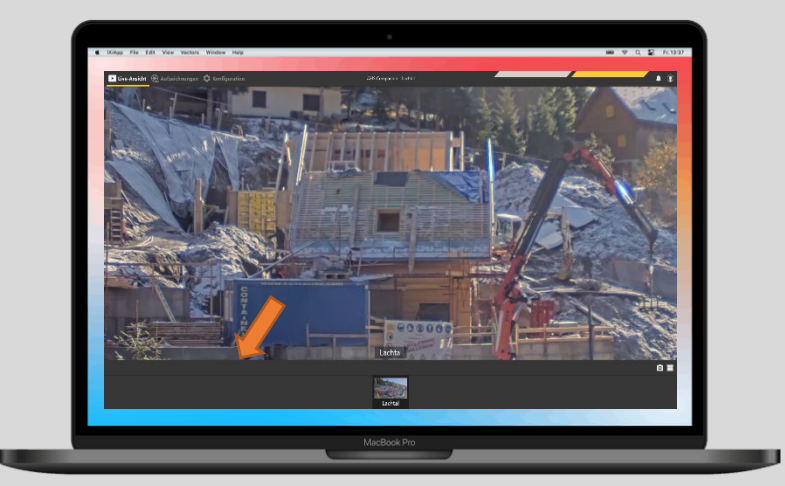

# **Gespeicherte Aufnahmen**

Zum Abrufen der Aufnahmen wählen sie Links oben "Aufzeichnungen" aus. Hier können Sie in der unten eingezeichneten Zeitachse einen gewünschten Zeitpunkt wählen und das Datum ändern. Ziehen Sie den gelben Marker zum gewünschten Zeitpunkt, um eine Aufnahme abzuspielen.

Die pinken Streifen kennzeichnen den Zeitraum einer erkannten Bewegung, die blauen Streifen eine kontinuierliche Aufzeichnung unabhängig von einer erkannten Bewegung.

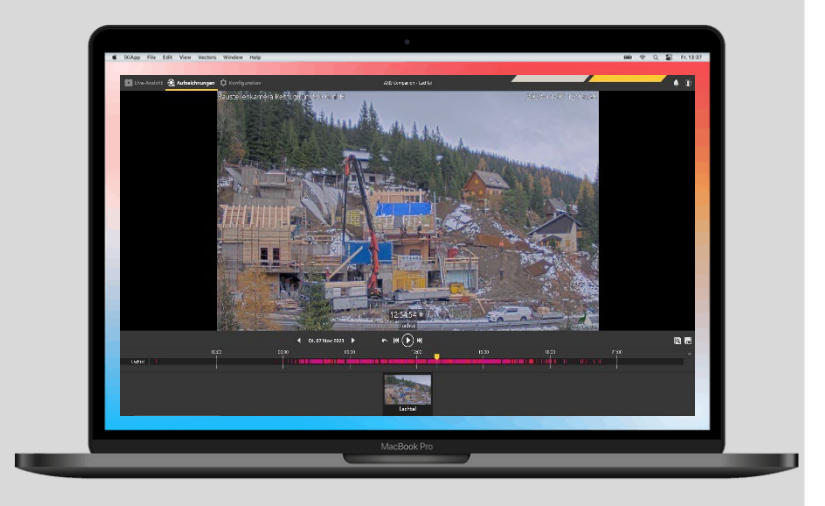

# **Kamera Freigeben**

Sie können das Live-Bild der Kamera an andere Benutzer Freigeben. Gehen Sie hierfür in die Sektion Einstellungen und "Benutzer". Klicken Sie auf Hinzufügen und geben Sie eine E-Mail-Adresse ein. Weiters können Berechtigungen hinzugefügt werden. Diese Person bekommt eine E-Mail, um die Registrierung abzuschließen und kann sich dann mit dessen Daten in der Software am PC oder Handy anmelden.

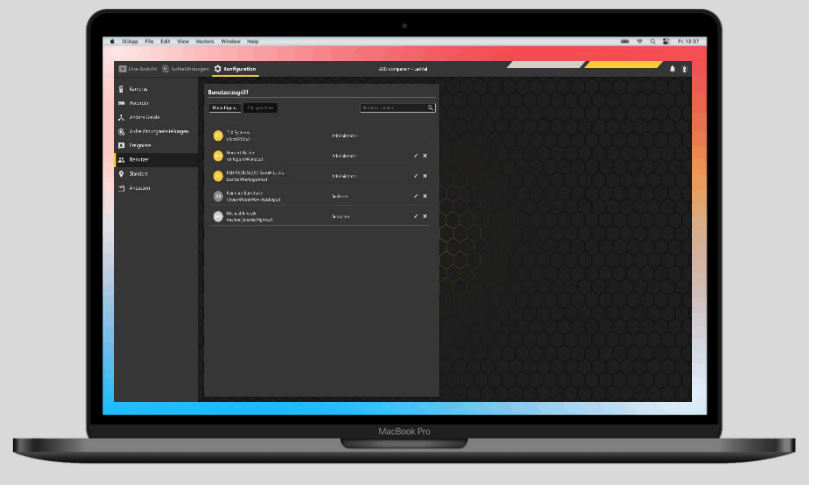